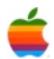

# Apple® IIGS

# Versions User Manual

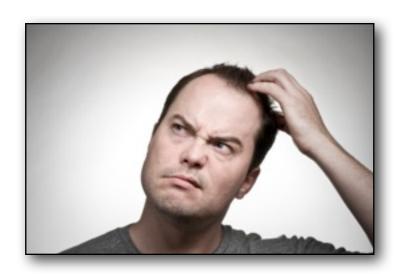

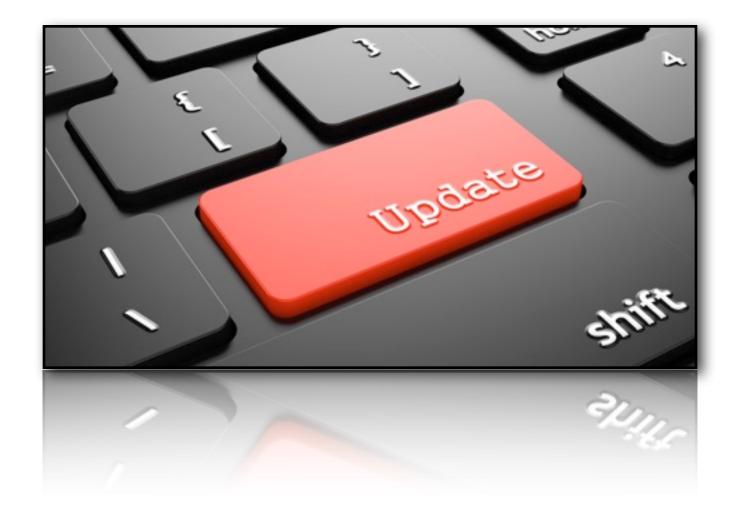

## Dedicated to the memories of Joe Kohn 1947-2010 and Ryan Suenega 1967-2011

**Versions** is Freeware and Copyright © 2019-22 Ewen Wannop

Versions and its supporting documentation may not be printed, copied, or distributed for profit.

Distributing and/or archiving is restricted while in an electronic form. Any "free" distribution must be given permission by Ewen Wannop in advance -- please contact via email by sending mail to:

#### spectrumdaddy@speccie.uk

There is no guarantee that the right to redistribute this material will be granted. The contents of this document may not be reprinted in part or in whole.

#### **Credits**

My thanks go to all who have helped me develop Versions, and especially to Chris Vavruska for his many suggestions, his extensive beta-testing, and his help with integrating the GSummer NDA.

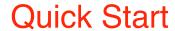

# Getting started in ten easy steps

- 1. Install Versions (see Page 7)
- 2. Confirm you are connected to the Internet
- 3. Start up Versions
- 4. Click the Save button in the Preferences dialog (first time only see Page 18)
- 5. Select 'Check for Updates' from the File Menu (see Page 12)
- 6. Click 'Accept' if there are updates to the Versions.List (see Page 20).
- 7. Sit back and wait till the Pending Updates list appears (see Page 15)
- 8. Look to see what applications are out of date, and what applications are not yet installed.
- 9. Select, and click the 'Download' button to download updates, or new applications you don't yet have (see Page 16)
- 10. If you have Balloon installed, use the Downloads Manager from the File Menu to extract the archives, or Quit Versions, and open the Downloads folder to extract the files using GSHK (see Page 12)

Repeat at regular intervals...

# Contents

| Quick Start                         |    | Working with Versions    |    |
|-------------------------------------|----|--------------------------|----|
| Getting started in ten easy steps   | 3  | What Happens             |    |
| Preface                             |    | Scanning                 | 14 |
|                                     |    | The Pending Updates List | 15 |
| Welcome to Versions                 |    | Out of Date Applications | 15 |
| Introduction                        | 5  | Not Installed            | 16 |
| Catura                              |    | Installed                | 16 |
| Setup                               |    | Download Button          | 16 |
| Versions Update Checker             |    | Info Button              | 17 |
| Requirements                        | 6  | Download Linked File     | 17 |
| Installation                        | 7  | Preferences              |    |
| Quick Start                         | 8  | Open with Balloon™       | 18 |
| Pending Updates                     | 9  | Verify with GSummer      | 18 |
| Download Button                     | 9  | Scan Boot drive only     | 18 |
| Info Button                         | 10 | Hide Installed           | 19 |
| Legal                               | 10 | Hide Not Installed       | 19 |
|                                     |    | Verbose Log Files        | 19 |
| Menus                               |    | Downloads Folder         | 19 |
| Apple Menu                          |    | Choose Button            | 19 |
| About Versions                      | 12 | Save Button              | 19 |
| File Menu                           |    | Edit Versions List       | 20 |
| Check for Updates                   | 12 | Build Black List         | 21 |
| Downloads Manager                   | 12 | Check File               | 23 |
| Download Linked File                | 12 |                          |    |
| Edit Versions.List                  | 12 | Show Log                 | 24 |
| Preferences                         | 12 | Balloon™ Support         | 26 |
| Quit                                | 12 | GSummer Support          | 26 |
| Edit Menu                           |    | Extras                   |    |
| Undo, Redo                          | 13 | Help                     | 27 |
| Cut, Copy, Paste, Clear, Select All | 13 | Problems                 | 27 |
| Show Log                            | 13 | Other Information        | 27 |

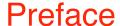

# Welcome to Versions

#### Introduction

How many times have you wondered if you have the latest version of an application installed? It can be complicated and time consuming to go and check what might be a number of web sites to see whether all the applications you have installed are up to date. Equally, it can be tedious to go and see if your favourite software author has just released a new application that you might like to use.

Versions resolves both those dilemmas for you. You simply add URLs supplied by software authors to a 'Versions.List', using a simple editor within Versions, and then by one menu selection, Versions will download reference files that check all your hard disks for updates and new applications, and display a list of what it finds. The list shows you where any applications it found that were out-of-date, applications that are not yet on your system, and all the matching applications that are installed, but are up-to-date.

You can select items from the list, and click the Info button to see where that file is located on your system, information about the file. You can also click a Download button to retrieve the related archive from the author's web server.

As multiple web sites can be checked by that single menu selection, it takes moments to check your system and keep everything up-to-date.

Check out some of my other contributions to the IIgs world on my web site:

http://speccie.uk

Versions is Freeware and Copyright © 2019-22 Ewen Wannop

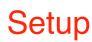

# Versions Update Checker

### Requirements

Versions is a stand alone application, and requires a minimum of 1Mb of free memory.

Versions requires a TCP/IP connection through Marinetti 3.0 or later. Marinetti must be configured to access the Internet through one of the available Link Layers. Refer to the Marinetti instructions on how to get the appropriate Link Layer working for your preferred access.

It is recommended that you get the very latest version of Marinetti, as it is still in development, and bug fixes may have been made.

Versions requires the Undo Manager, v1.0.1 of the HTML Tool, and the FTP Tool to be installed. Copies of each are supplied with the archive if you do not already have them installed.

Versions supports the Check File PIF, and will check for updates to itself automatically at startup.

Optionally you can install the GSummer NDA, which is also supplied with the archive.

To obtain Versions, Check File PIF, the UNDO Manager, the HTML & FTP Tools, GSummer, and any of my other software:

http://speccie.uk

To obtain the latest version of the Marinetti TCP/IP stack:

http://www.apple2.org/marinetti/

To find out about, and order an Uthernet card:

http://www.a2retrosystems.com/

### Installation

- 1. From the Archive folder, copy the Versions application and the Versions.List file, to the working folder of your choice. You can of course just run Versions directly from its archive folder itself.
- 2. If not already installed, copy the HTML & FTP Tools, and the Undo Manager (Tool130, Tool131 & Tool 132) to the Tools folder in the System folder of your boot disk and reboot. Usually dragging and dropping the files onto the System folder icon will suffice.
- 3. For those using either version of the Uthernet card, both Link Layers have been provided. If not yet installed, copy the Uthernet Link Layer files to the TCPIP folder in your System folder, and reboot.
- 4. You are now ready to go. Open Versions, and start checking those files!
- 5. The first time you start Versions, various folders will be created in the folder where you placed the Versions application. A Downloads folder, a Versions.Lists folder, a Versions.Data folder, a Versions.Logs folder, and a Versions.Temp folder. Inside the Data folder, preference files will be created, and various other files will be placed in the other folders as you work with Versions. A Log file will automatically be created in the Versions.Logs folder.

Note: Apart from the Vers.Log files, for Versions to run smoothly, you must not directly modify or remove any of the files in the other folders.

If you do not already have !Help! installed on your IIgs, copy the Help NDA, and the entire Help.Files folder from the Help folder in the Archive, to the Desk.Accs folder in the System folder.

If you already have !Help! installed, then just copy the Versions folder from the Help.Files folder in the Archive, to the Help.Files folder in the Desk.Accs folder.

#### *In addition...*

Versions supports the Check File PIF, so will automatically check for updates every time it starts up. If there is an update available, you can download it to a folder of your choice, or choose to Ignore updates.

Versions optionally supports both Balloon<sup>™</sup> 2.0 by Josef W. Wankerl, and the GSummer MD5 New Desk Accessory by Chris Vavruska.

A copy of Check File PIF and GSummer is provided with the Versions archive.

#### **Quick Start**

| Preferences                                                    |                                              |  |
|----------------------------------------------------------------|----------------------------------------------|--|
| ☐ Open with Balloon<br>☑ Scan Boot drive only                  | ☑ Open with GSummer<br>☐ Hide Installed      |  |
| Scan disks at startup Downloads Folder:                        | ☐ Hide Not Installed<br>☐ Ignore Our Updates |  |
| ©:Downloads (Choose)  © All Files () 16 Bit Apps () 8 Bit Apps |                                              |  |
| ⊠ Verbose Log Files (                                          | Cancel (Save                                 |  |

The first time you open Versions, you will see the Preferences window. Change any of the settings you wish, though I suggest to start with, you just click the 'Save' button to save the default settings. You can always come back later and change these settings. If you Cancel this first time, you will Quit Versions.

Note: The default Downloads folder has a prefix of '9:', which is the standard prefix for the current applications folder.

Versions comes with a default Versions.List file configured for my web site: <a href="http://speccie.uk">http://speccie.uk</a>. At any time, you can add new links from other authors web sites to the Versions.List as and when you receive them.

Make sure you are ready to connect to the Internet, and select 'Check for Updates' from the File menu. A progress window opens, any updates to the Versions.List file will be automatically downloaded, and if there are any, give you the choice to either Accept or Ignore them, or Stop and Edit the changes. The reference files are then downloaded, and the information in those files will be used to scan your hard disks. A window opens with a list showing any out-of-date applications, applications not yet installed on your system, and applications that are installed and up-to-date. Only applications listed within the downloaded reference files will be shown, and any that have not been added to the Black List.

Note: Depending on how fast your IIgs is, and how many disks you might have, you will need to be patient, as the scanning process can take a long time.

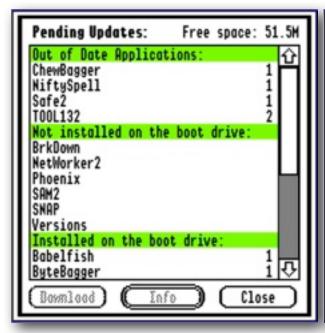

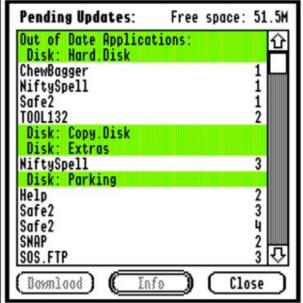

Scanned Boot drive only

Scanned all mounted drives

#### **Pending Updates**

If you selected to scan only the boot drive, you will see a display similar to that above left, and if you have chosen to scan all your disks, you will see a display similar to that above right, with each scanned drive listed in green in the 'Out of Date' section.

There are three buttons at the foot of the window, a 'Download' button, an 'Info' button, and a 'Close' button:

#### Download button

If you select an item from the list, and click 'Download', the archive file will be downloaded from the server. You will see a progress dialog as the file is downloaded, and the file will be saved to the default 'Downloads' folder set in Preferences. If the archive name is too long or not suitable for your disk, you will be prompted to change it.

**Note**: To avoid having to change long archive names to suit the local file system, it is advised that if possible, you save to an HFS formatted disk.

Note: If the GSummer NDA is installed, and an archive download has the suffix .SHK or .BXY, a check will be made for an associated checksum file with an .MD5 suffix. If one is found, it will also be downloaded, and GSummer will automatically check that the downloaded archive has not been corrupted.

#### Info button

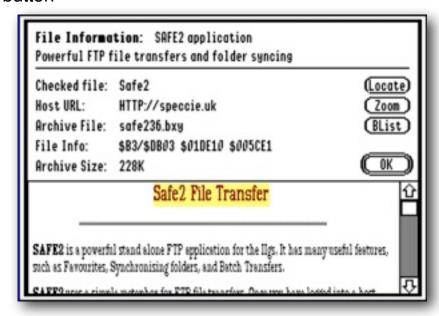

Select an item from the list, and information about the file associated with that entry will be displayed. Click the 'Locate' button to see where that file is located on your hard disks. The button is inactive if the referenced file is not installed.

Some developers may have posted explanatory information about a file. If so, it will display at the foot of the window,. By clicking the 'Zoom' button, the information will open in a larger floating window.

#### Close button

When you are finished, the Close button closes the Pending Updates window. **Note**: Some of these functions are more fully described later in this manual.

### Legal

Versions is Freeware, and may be distributed freely, provided the archive stays intact, no alterations are made to it, and full attribution is always made to the author Ewen Wannop. Versions may not be sold in any form, but may be included in other distributed archives, provided you first seek my permission.

#### **Contact**

For any communication relating to Versions, for bug reports, or for technical support, please contact: spectrumdaddy@speccie.uk

For my Home Pages, Spectrum updates, Spectrum itself, and all my other software: <a href="http://speccie.uk/">http://speccie.uk/</a>

# Menus

# Versions Quick Reference

### The Menus

#### **Apple Menu**

About Versions

#### File Menu

Check for Updates

Downloads Manager

Download Linked File

Edit Versions.List

Build Black List

Check File

Preferences

Quit

#### **Edit Menu**

Undo

Redo

Cut

Copy

Paste

Clear

Select All

Show Log

#### **Apple Menu**

#### **About Versions**

This opens a small window displaying the Versions version number. Click within the window to close.

#### File Menu

#### **Check for Updates**

The Versions.List file is checked for updates to it, and then all the reference files from the web links in the file are downloaded. A scan is then made for any files on your hard disks listed in those reference files, and a display is shown of any out-of-date, not yet installed, or installed and up-to-date files.

Note: A Black List can be built to stop specific files, folders or disks from being scanned.

#### **Downloads Manager**

Displays the contents of the Downloads folder, and lets you select NuFX archives to open with Balloon<sup>™</sup> so enclosed files can be extracted, launch Self-Extracting Archives, check .MD5 linked files for integrity with GSummer, or delete selected files or empty folders.

#### **Download Linked File**

Opens a dialog where you can manually enter a URL and download a file directly from a web server.

#### **Edit Versions.List**

Opens a window where you can edit the Versions.List, and manually add, edit, or remove web links provided by software authors.

#### **Build Black List**

Opens a window where you can add or remove items from a Black List. Items in the Black List will not be checked during an Updates scan.

#### **Check File**

Checks an application for the rUpdateInfo Resource, and if present, allows you to add its Versions data file to the Versions.List. (Refer to the section on Check File)

#### **Preferences**

Opens the Preferences window, where you can change the settings.

#### Quit

Quits Versions and returns you to the Desktop.

#### **Edit Menu**

#### Undo, Redo, Cut, Copy, Paste, Clear & Select All

These seven commands are active within the LineEdit and TextEdit controls that are used in many of the dialogs.

#### **Show Log**

Versions keeps a running log file showing all the events that you have actioned during a session. You can view this file at any time, and especially, you can refer to this log if you have had any problems. You can copy text from the window, but cannot edit the text itself. Refer to the section on the 'Log File' for an explanation of what the log file might show.

The log file is reset on the first day of each month, with the older file being renamed to show the month and year when it was created. The log files are kept in the Versions. Logs folder. You can delete any of the log files at any time.

If the log file has grown large over time, only the last 64K of the file will be displayed, though the file itself will not be truncated.

You can optionally decide not to keep verbose messages in the log file from being automatically updated in Preferences

Close the Log View window with the Escape or Return keys, or by clicking on the 'OK' button.

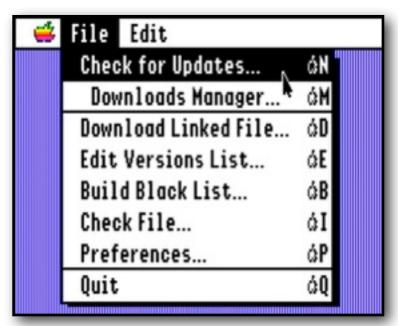

# Reference

# Working with Versions

### What Happens

#### **Scanning**

Versions comes with a Versions.List file already configured with a link to a file that lists applications you will find on my web site: <a href="http://speccie.uk">http://speccie.uk</a>. At any time, you can add further links from other authors to a list file on their web sites.

When you select 'Check for Updates' from the File menu, after checking for any updates to the Versions.List file, the files pointed to by the URLs in the List will be download and parsed into a single Index file. On opening the Versions.Temp folder, you will see not only the Index file, but multiple files named as List.xx, and URL.xx. DO NOT DELETE any of these files, or you will need to go back to 'Check for Updates' and download them once again.

A progress window opens, and the references from the Index file are used to scan your hard disks. If you have checked 'Scan Boot drive only', then only the boot drive will be scanned, otherwise all the drives that are mounted on your system will be scanned. The scan looks into every folder, and checks to see if any of the referenced files are to be found. If one is found, it is then checked to see if it matches the latest version of the file, and if not, is added to the list of files that will be displayed in the 'out-of-date' section. The final display shows not only any out-of-date applications, but applications not installed on your system, as well as a list of applications that are installed and are up-to-date.

**Note**: Only applications listed within the downloaded reference files, and are not in the Black List, will show in the display. If your favourite application does not appear, you will need to contact its author and ask them for a link to a **Versions** reference file on their web site that you can add to the Version. List.

**Note**: Depending on how fast your IIgs runs, how many disks you might have, and how full those disks are, you will need to be patient, as the scanning process can take some time.

#### **The Pending Updates List**

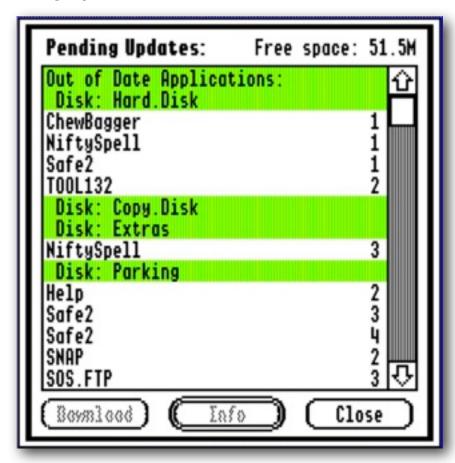

The dialog shows a list of files in three sections. Each section is headed by a non-selectable item in green: 'Out of Date Applications', 'Not installed on this system (boot drive)' or 'Installed on this system (boot drive)'. If all disks are scanned, files in the 'Out of Date Applications' section will show under their disk name.

#### **Out of Date Applications**

This lists any files or applications that are listed in the Index file that Versions thinks are old and out-of-date. It uses various criteria to determine this, such as the version resource if present, file size, and modification dates.

**Note**: Depending on the kind of file being scanned, this may not always accurately find out-of-date files.

#### Not installed on this system (or boot drive)

This lists any files or applications that are referenced in the Index file, but that Versions cannot find on the system. If you have selected to only scan the boot drive, it may list files that you already have installed on your other drives.

#### Installed on this system (or boot drive)

This lists any files that are referenced in the Index file, but that are already on your system and are up-to-date.

**Note**: You can optionally select not to display either of these last two categories in Preferences.

Note: In both the 'Out of Date' and 'Installed' sections, you will see a number to the far right of each entry. If there are multiple copies of the file on your disks, multiple entries will be displayed in the list, each with an incremented number. The numbers are there to help you see which entry is which, and the 'Info' button will show you where each entry is located on your disks.

#### **Download Button**

If you select an item from the list, and click the 'Download' button, this will start the process of downloading the linked file archive to the Downloads folder you selected in Preferences. A progress window opens, and when the download is finished, an Alert will tell you either the file was successfully downloaded, or that an error occurred. If an error was reported, the Log file may tell you more depending on what actually happened.

In some cases, such as with downloading Spectrum updates, the author may have more than one archive file available for that application. Instead of the archive being download directly, you will see a window displaying a URL. To download an archive for that application, you will need to go to that web site in the link, where you can download whichever archive is suitable for your needs.

Note: If you have GSummer installed, and a matching MD5 file is on the server, GSummer will automatically download the MD5 file and verify the download.

Note: If you have Balloon<sup>™</sup> installed, and have chosen 'Open with Balloon' in Preferences, after the successful download of a NuFX file, Balloon<sup>™</sup> will open the archive allowing you to extract the updates directly.

Use the Downloads Manager to manually extract or verify downloaded archives.

#### Info Button

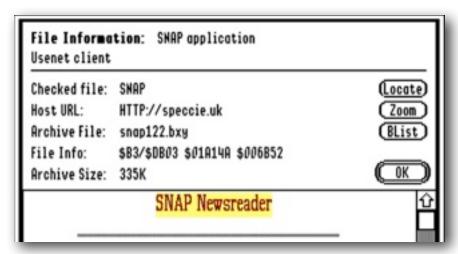

Select an item from the list, and click the Info button. Information about that file will be displayed: its name, the host URL of the archive file, the archive filename, the file type/auxiliary type, and the size of the data and resource forks. The archive file size will also be displayed.

Optionally, you click the 'BList' button to add the item to the Black List.

If it is not dimmed, click the 'Locate' button to see where the file is on your system. In most cases, the file will actually be selected in the file dialog, but if not, you may have to scroll down the folder to see the file itself.

In some cases, a developer may have posted a descriptive text file for a specific application. If so, it will show at the bottom, and the 'Zoom' button will bring up that text in a larger floating window.

Note: If there is not a directly associated Archive File for the selected item, as will be the case for instance with Spectrum, instead of the Archive File name being shown, you will see either a full link to a web site where you can retrieve archives for that item, or if it is not a full URL, use the host URL, and the folder path to get to the Archive File web page on the server.

#### **Download Linked File**

If you have a URL for a file you wish to download directly from a web site, enter it into the box in the dialog window, and click the Get button. You will be asked where you want to save the file, and will see a progress thermometer similar to the one you see when Downloading an archive from the Pending Updates list.

The Download process is the same as from Pending Updates. If the file has a .SHK or .BXY suffix, the archive will be opened in the Balloon™ window. GSummer will also verify the file if a matching MD5 file is found.

Once the download is complete, you will be returned to the Downloads window. Click the 'Cancel' button to close the window.

#### **Preferences**

| Preferences                                                                                                    |  |  |
|----------------------------------------------------------------------------------------------------|--|--|
| ☐ Open with Balloon ☐ Verify with GSummer ☐ Scan Boot drive only ☐ Hide Installed ☐ Scan disks at startup ☐ Hide Not Installed Downloads Folder: ☐ Ignore Our Updates |  |  |
| 9;Downloads Choose                                                                                                    |  |  |
| ● All Files ○ 16 Bit Apps ○ 8 Bit Apps  ☑ Verbose Log Files                                                                                                    |  |  |

The default Preferences for Versions are shown above. You will be shown this dialog the very first time you start up Versions. Thereafter, you can access the 'Preferences' dialog any time you wish.

#### **Open with Balloon**

If you have the Balloon™ NuFX compatible NDA installed, this checkbox will be active. By selecting to 'Open with Balloon', if a downloaded file has a .SEA, .SHK or .BXY suffix, it will be opened in Balloon™ automatically. This allows you to extract files directly from the archive after download.

#### Verify with GSummer

If you have the GSummer MD5 checksum NDA installed, this checkbox will be active. By selecting to 'Open with GSummer', if a downloaded file has a related .MD5 file, that too will be downloaded, and will be opened in GSummer automatically. This allows you to verify the integrity of files after download.

#### Scan Boot drive only

By default, Versions will scan all the drives on your system for out-of-date files. If you have a number of drives mounted, and do not have applications that matter on those drives, you can choose to scan only your boot drive. This may save time if your IIgs does not have an accelerator. Alternatively, add the drive to the Black List.

#### **Hide Installed**

By default, Versions shows you not only any out-of-date files it finds, but a list of installed files that are up-to-date. You can hides these files by checking this box.

#### Scan disks at startup

If checked, 'Check for Updates' will be called automatically at startup.

#### **Hide Not Installed**

By default, Versions show you not only any out-of-date files it finds, but a list of files that it did not find. You can hide these files by checking this box.

To install any of these files, just select the application you would like to install from the Pending Updates list, and click the Downloads button.

Note: Only files that are listed in the downloaded Versions. List files, from their related servers, and are not listed in the Black List will be checked and displayed. If you do not see an application you would like to download, contact the author and ask them to support Versions by sending you a URL link to a Versions reference file on their web server.

#### **Ignore Our Updates**

If on startup, Check File PIF found an update to Versions, and you clicked the Ignore button, this box will be checked, and Check File PIF will no longer be called. Uncheck to let Check File PIF look for updates to Versions once more.

#### **File Selection**

Optionally you can choose to check All Files, or just 16 or 8 bit apps.

#### **Verbose Log Files**

By default, Versions saves a record of most actions that you take. By turning this feature off, the Log file will hold less information, but will still keep a record of error events as they happen.

#### **Downloads Folder**

Shows the full path of the folder that will be used for Downloads.

#### **Choose Button**

Opens a standard file dialog. Navigate into the folder you wish to use for Downloads, or Create a New Folder, and click the 'Select' button. It is advised that to accommodate archive files with possibly long filenames, that if possible, you choose a Downloads folder on an HFS formatted volume.

#### Save Button

Saves the settings to the User.Prefs file in the Versions.Data folder.

**Note**: If the Download folder path is not valid when you click the 'Save' button, you will hear a Beep, and will need to correct the error.

#### **Edit Versions List**

Versions is shipped with the Versions.List file holding a URL to my own software on my web site. When you start a Scan, a check is made to see if there are any updates to the Versions.List file. If there are updates, you will see an Alert where you can choose to Ignore or Accept the updates, or go and Edit the changes.

As and when you receive URL's from other authors, add them to this list. The links must be on a line by themselves, with a return at the end of the line. Cosmetically you can add blank lines, as they will be ignored, as will any descriptive lines starting with an asterisk '\*' REM mark.

If you wish to disable a URL entry, so it does not get automatically added back in again on the next scan, add '\*\* Disabled: 'to the URL line like this:

\*\* Disabled: http://somewhere.com/folder/file

It goes without saying that you should not add the same URL twice, and do not add any URL's that do not point to a valid Versions data list on a web server.

If your favourite author has not yet supplied you with a URL to a reference list file for their software, please ask them to support Versions and give you one.

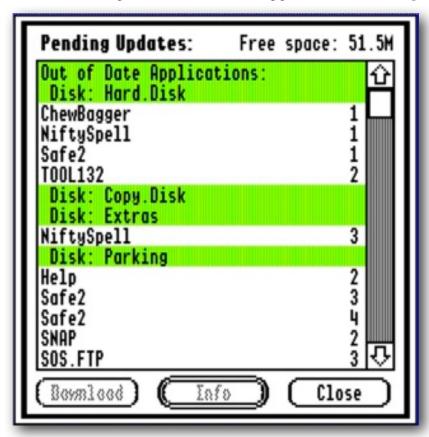

### **Build Black List**

Your system may have a number of disks, folders, or files, that you wish to exclude from the Updates scan. By adding them to the Black List, the resulting scan will ignore them, making the Updates list more relevant to your needs.

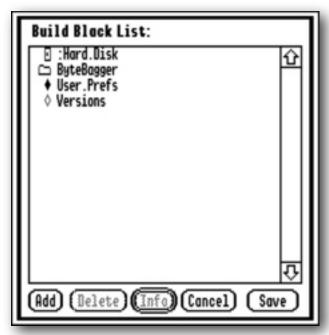

The Black List can contain up to four different types of entry. Each entry is marked by an icon defining what each item does:

- Disk Name to ignore
- Folder Pathname to ignore
  - File Pathname to ignore
  - File Name to ignore

#### **Disk Name to ignore**

The disk referred to by this entry will not be scanned for Updates.

#### Folder Pathname to ignore

The Folder pointed to by the Pathname, and any sub folders, will be ignored.

#### File Pathname to ignore

The single file pointed to by the Pathname will be ignored.

#### File Name to ignore

Any file with this Name, on any of the disks, will be ignored.

Note: Black List name checks are case sensitive.

#### **Add Button**

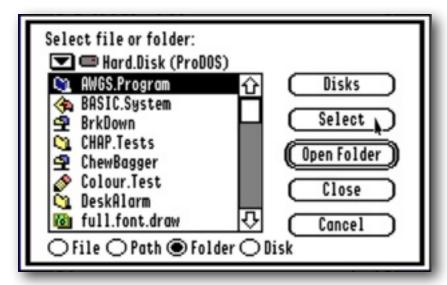

To add an item to the Black List, select a File, or Folder, or from anywhere inside a disk. Select the appropriate Radio button, and press the **Select** button.

Note: To add an item, you must click the Select button, and not the Open Folder button.

#### **Delete Button**

Deletes an entry from the Black List.

#### Info Button

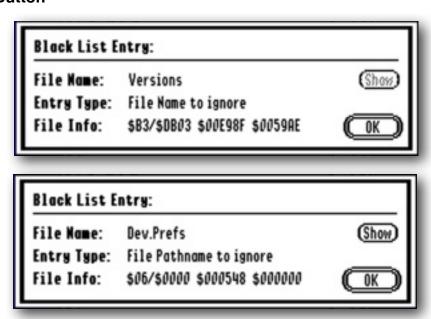

Opens an Information window, which shows you details of the Black List entry. If active, the Show button shows you where the file or folder is on your disk.

#### **Check File**

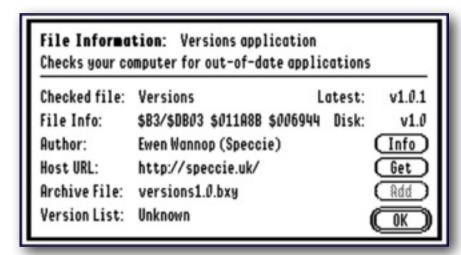

The Check File feature is intended to aid developers in supporting Versions, without having to provide a public URL to a Versions data list on their web site.

Check File adds support for the rUpdateInfo resource. If this resource is present in the resource fork of a file, it holds information that can be used to automatically add the path of a Versions data to your Versions.List. The latest version number of the application, and the version number of the copy held locally on Disk are also displayed.

If you check an application that does not have the rUpdateInfo resource, you will see a message to say that no information was found, and all but the File Info field will be marked as 'Unknown'.

#### Info Button

Displays any available explanatory information about the file if the author has posted a .inf file to their web site.

#### **Get Button**

Downloads the archive file from the web site to your Downloads folder. Depending on your settings for Balloon and GSummer, these options will be activated after download. An associated .md5 file will also be downloaded.

#### **Add Button**

If active, automatically adds the Versions List entry to your Version.List file. You will be warned if the entry already exists, or the entry exists but has been disabled, and have the choice to continue to Edit the Versions.List, or Cancel.

### **Show Log**

```
### File Edit Developer 3/5/1910:46

*** Versions Logfile for Mar 2019 ***

*** 3/5/1910:46:07 AM

User Preferences Updated

*** 3/5/1910:46:09 AM

Fetching file: speccie.uk/speccie/downloads/speccie

File download success: speccie

*** 3/5/1910:46:09 AM

Processing List.Files started...
Looking for out of date applications...

Checking disk: Hard.Disk

*** 3/5/1910:46:13 AM

Fetching file: speccie.uk/speccie/downloads/safe232.bxy

File download success: safe232.bxy

*** 3/5/1910:46:14 AM

Fetching file: speccie.uk/speccie/downloads/safe232.md5

File download success: safe232.md5
```

As a default, the Log File keeps a verbose record of all the file transfers and other actions you have made. It also reports any failures that may occur. You can choose to turn off some of these verbose messages from Preferences, but error messages will always be written to the Log.

Each month, any existing Log file will be renamed to show the month and year it was created, and a new Log file will be opened. To make space, you may want to periodically clean the Versions. Logs folder of any old Log files you no longer require.

If it does not exist at boot, a Log file will always be created.

When you view the log file, it will always scroll to the bottom to show you the most recent events displayed. If the log file is very large, only the last 64K of the file will be shown.

Optionally, you can Clear the current log file while viewing it. This will cause a new blank file to be created, and the original contents will be lost. To make space on your disks, you can delete any of the Log. Files at any time.

This is what a typical Log File may contain, and a breakdown of what it is showing:

\*\*\* Versions Logfile for Jan 2020 \*\*\* 1: 2: 3/ 5/19 10:46:07 AM User Preferences Updated 3: 3/ 5/19 10:46:09 AM Downloading file: speccie.uk/speccie/downloads/speccie 4: 5: File download success: speccie 3/ 5/19 10:46:09 AM Processing List.Files started... 6: 7: Looking for out of date applications... Checking disk: Hard.Disk 8: 3/ 5/19 10:46:13 AM 9: Downloading file: speccie.uk/speccie/downloads/safe232.bxy 10: File download success: safe232.bxy 3/ 5/19 10:46:14 AM Downloading file: speccie.uk/speccie/downloads/safe232.md5 11: File download success: safe232.md5 12: 3/10/19 11:42:58 AM 13: Downloading linked file: speccie.uk/speccie/downloads/sam207.bxy 14: File download success: sam207.bxy

#### Analysis:

- 1: Title showing the date the Log File was created.
- 2: Each time you make an action, a session time stamp is written.
- 3: Shows the User Preferences were updated.
- 4: A File List 'speccie' was requested from a web server.
- 5: The file was successfully downloaded.
- 6: The downloaded File List, or Lists are being processed.
- 7: A search was started for any out-of-date applications.
- 8: Each disk that is checked will be listed in turn.
- 9: An archive file was requested from the web server.
- 10: The file was successfully downloaded.
- 11: A matching .MD5 file was requested from the web server.
- 12: The file was successfully downloaded.
- 13: A file was requested from the 'Download Linked File' menu option.
- 14: The file was successfully downloaded.

### Balloon™ Support

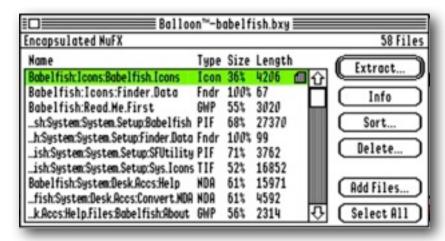

Balloon<sup>™</sup> is an NDA that gives NuFX file support to the IIgs desktop. Versions supports Balloon<sup>™</sup> if it is installed. You can turn on the automatic Balloon<sup>™</sup> 'Unshrink' support from the 'Open with Balloon' checkbox in Preferences.

If the 'Open with Balloon' checkbox is selected, and an archived file has been downloaded from a web server, it will be checked to see if its suffix references a NuFX file. If so, Balloon™ will open the archive, allowing you to extract and install any update files directly.

Balloon™ is supported from the Downloads Manager. Select a NUFX file, and it will open directly into Balloon™.

# **GSummer Support**

GSummer is an NDA that lets you create MD5 checksums for files or folders, and then after a download or upload, can verify the file has not been corrupted, from the .md5 file that GSummer generates.

If the 'Open with GSummer' checkbox has been selected, Versions looks to see if a matching .md5 file is present on the server. If so, the .md5 file will also be downloaded, and GSummer will verify the download. If the downloaded archive filename had to be renamed, the .md5 file will be adjusted to match.

The Log will report if all was well. If there was an error, you will see an Alert to say the checksum failed.

GSummer is supported from the Downloads Manager. Select an .MD5 file and it will directly in GSummer to verify the integrity of its related file.

# **Extras**

#### Help

Online Help is available if you have installed the optional !Help! desk accessory, and its Help files, to the Desk.Accs folder.

#### **Problems**

Hopefully you will have none, but if you do, and they cannot be answered by reading these notes, please contact me on:

spectrumdaddy@speccie.uk

#### Other information

Check for the latest version of Marinetti:

http://www.apple2.org/marinetti/

If you do not already know about Spectrum<sup>™</sup>, please drop by my home pages, and read more. Apart from all the other wonderful things it does, Spectrum<sup>™</sup> offers many useful tools for processing files, such as post processing text files that you have received, that may have obstinate formatting.

Spectrum<sup>™</sup> is now Freeware, and amongst my other applications, is now available from my web site:

http://speccie.uk

Someone once said to me, 'Spectrum' does everything!'

**Versions © 2019-22 Ewen Wannop**